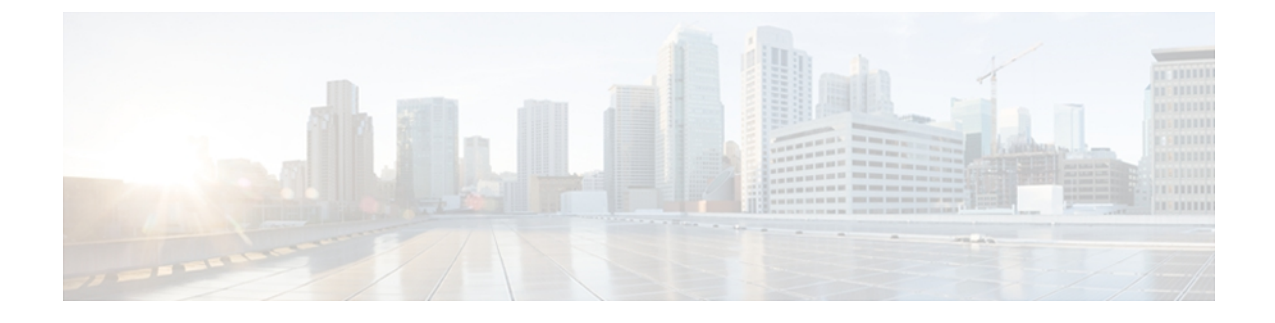

# **Configuring Call Home**

This chapter includes the following sections:

- Call Home [Policies,](#page-0-0) page 1
- [Configuring](#page-0-1) a Call Home Policy, page 1
- [Deleting](#page-5-0) a Call Home Policy, page 6
- [Configuring](#page-6-0) a Profile for a Call Home Policy, page 7
- Adding Email [Recipients](#page-8-0) to a Call Home Profile, page 9
- [Deleting](#page-9-0) a Profile for a Call Home Policy, page 10
- [Configuring](#page-9-1) a Policy for a Call Home Policy, page 10
- [Deleting](#page-10-0) a Policy for a Call Home Policy, page 11

# <span id="page-0-0"></span>**Call Home Policies**

Cisco UCS Central supports global call home policies for notifying all email recipients defined in call home profiles to specific Cisco UCS Central events. Profiles define lists of email recipients that receive alert notifications (to a maximum defined message size in full text, short text, or XML format) and alert criteria for triggering notifications.

Alert notifications are sent with predefined content based on alert levels (including major, minor, normal, notification and warning) and selected alert groups identifying events that trigger notification (such as diagnostic, environmental, inventory, license and other predefined events). Individual email recipients may be individually added to existing profiles.

# <span id="page-0-1"></span>**Configuring a Call Home Policy**

A call home policy is created from a domain group under the domain group root. Call home policies under the Domain Groups root were already created by the system and ready to configure.

- **Step 1** On the menu bar, click **Operations Management**.
- **Step 2** In the **Navigation** pane, expand **Domain Groups** > **Domain Group root**.
- **Step 3** In the **Navigation** pane, click **Operational Policies**.
- **Step 4** In the **Work** pane, click **CallHome**.
- **Step 5** (Optional) In the **Actions** area, click **Create**. Call home policies under the domain groups root were created by the system and ready to configure by default
- **Step 6** In the **Work** pane, click the **General** tab.

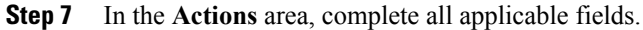

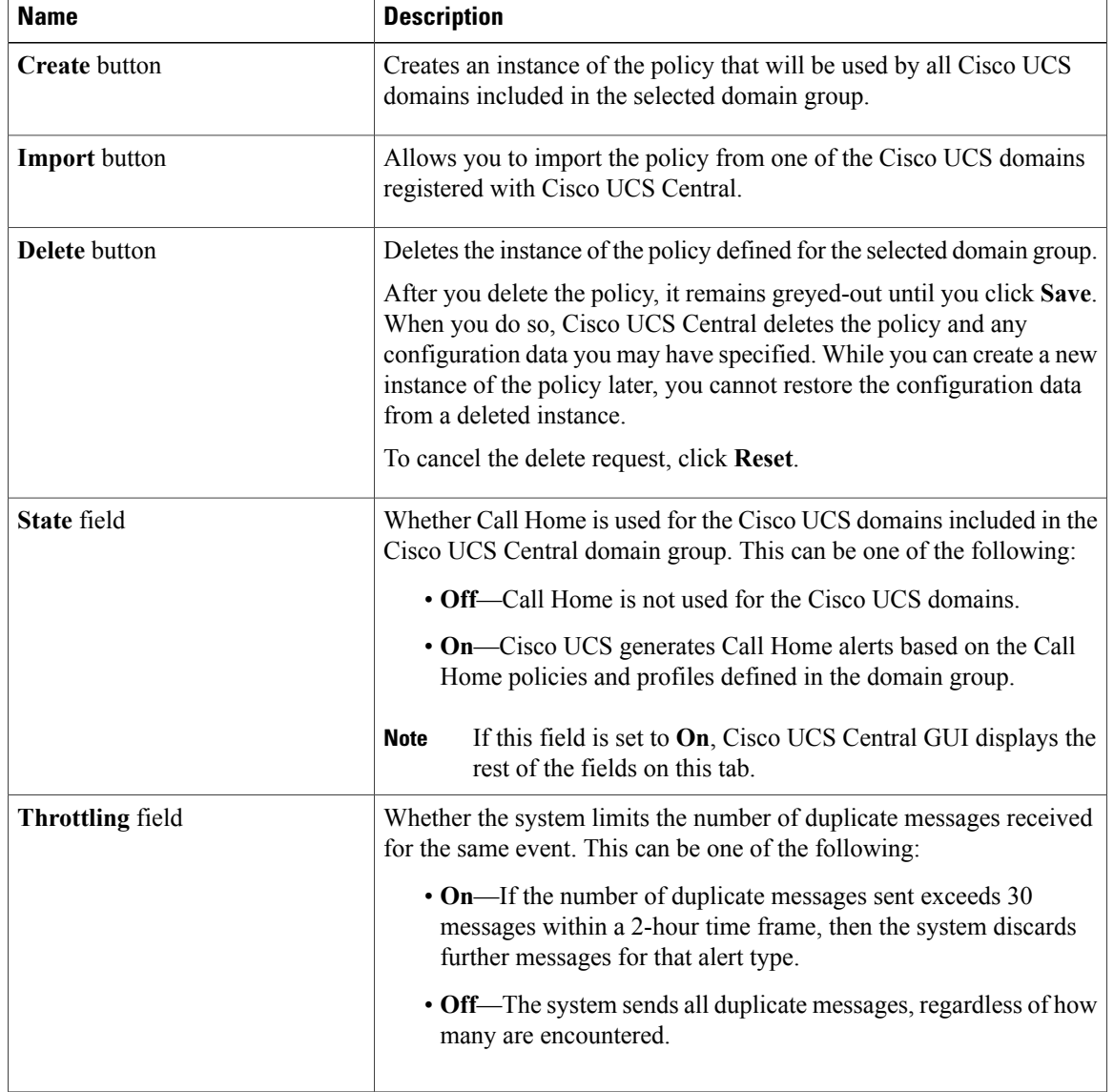

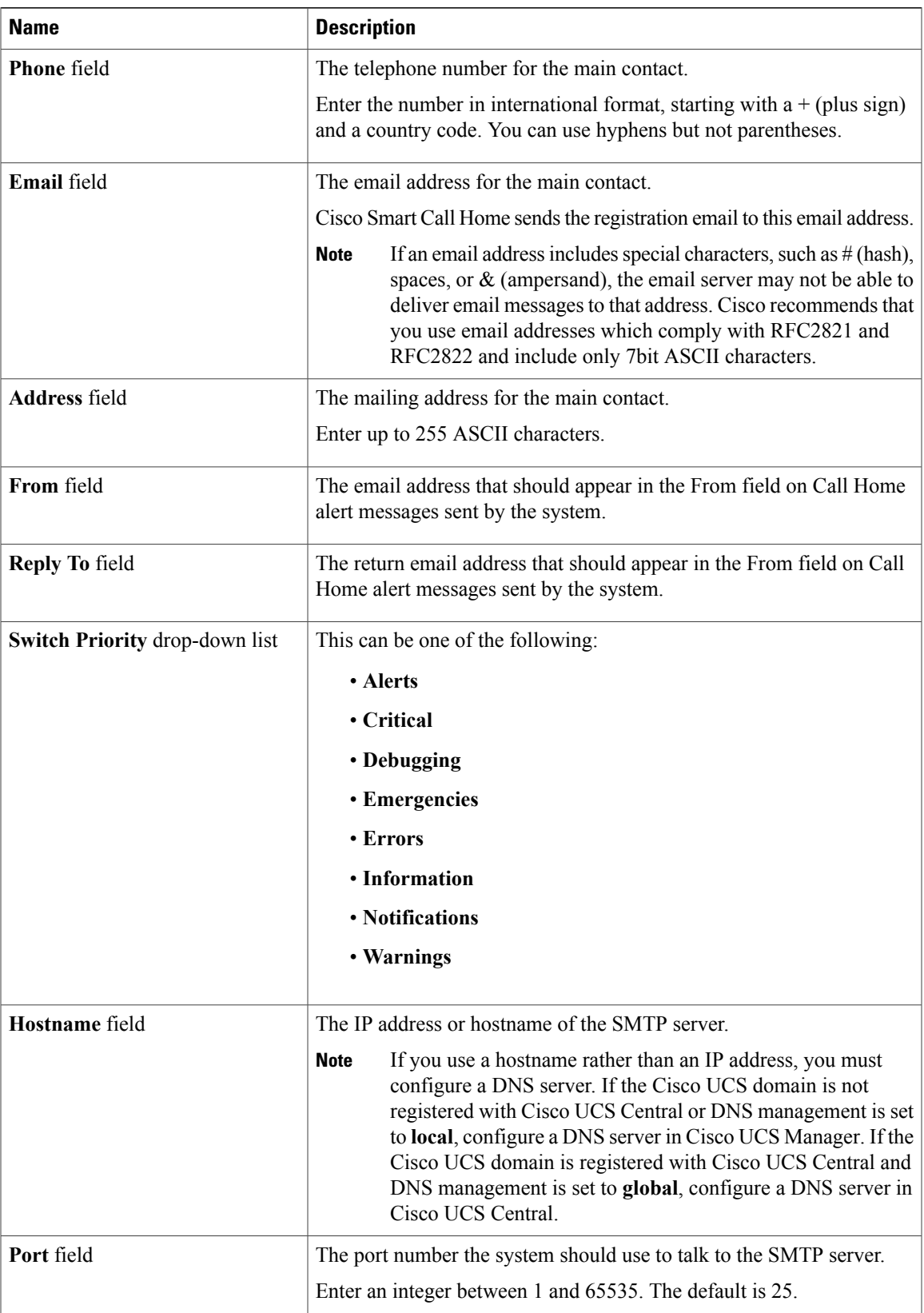

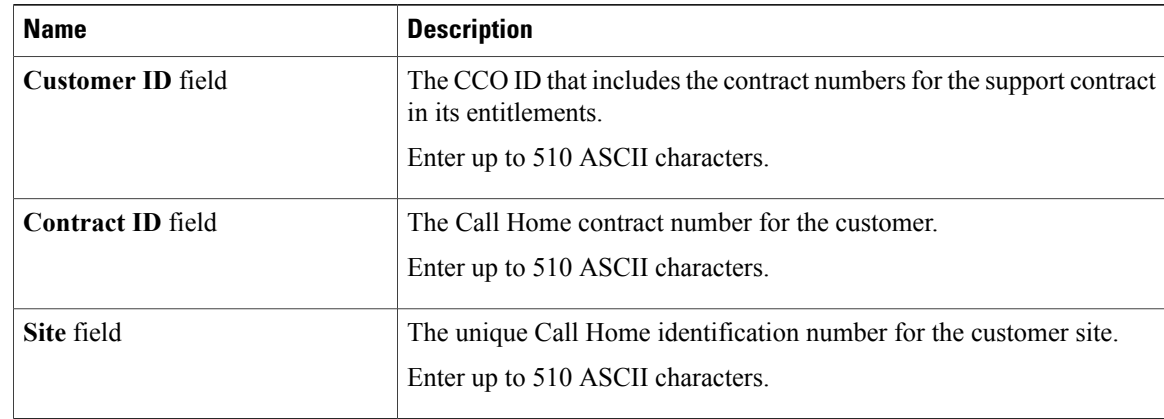

### **Step 8** In the **Work** pane, click the **Profiles** tab.

**Step 9** In the **Actions** area, complete all applicable fields.

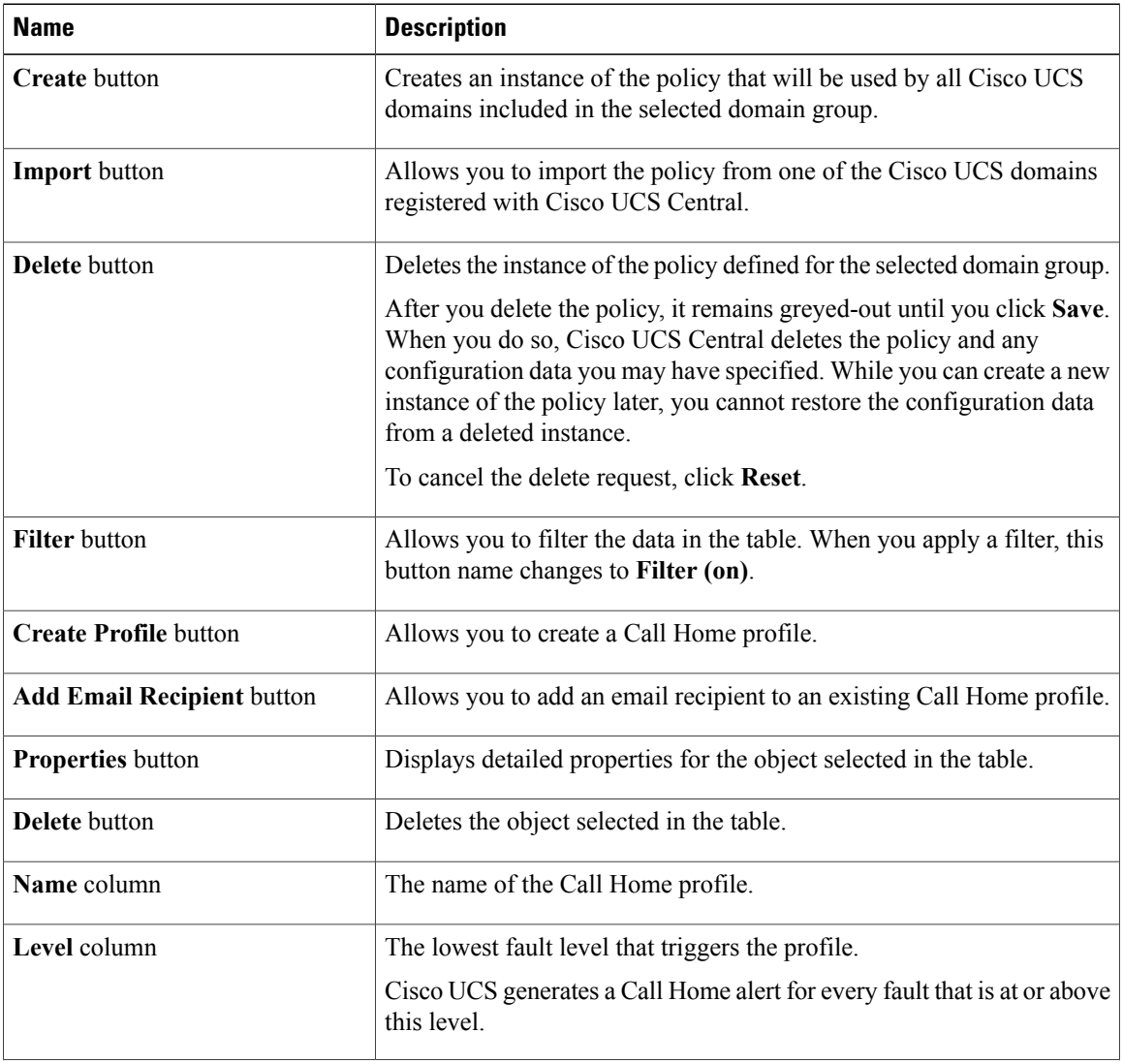

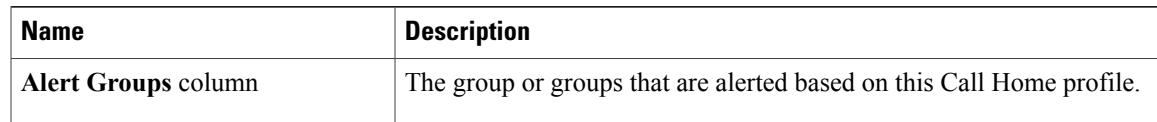

## **Step 10** In the **Work** pane, click the **Policies** tab.

**Step 11** In the **Actions** area, complete all applicable fields.

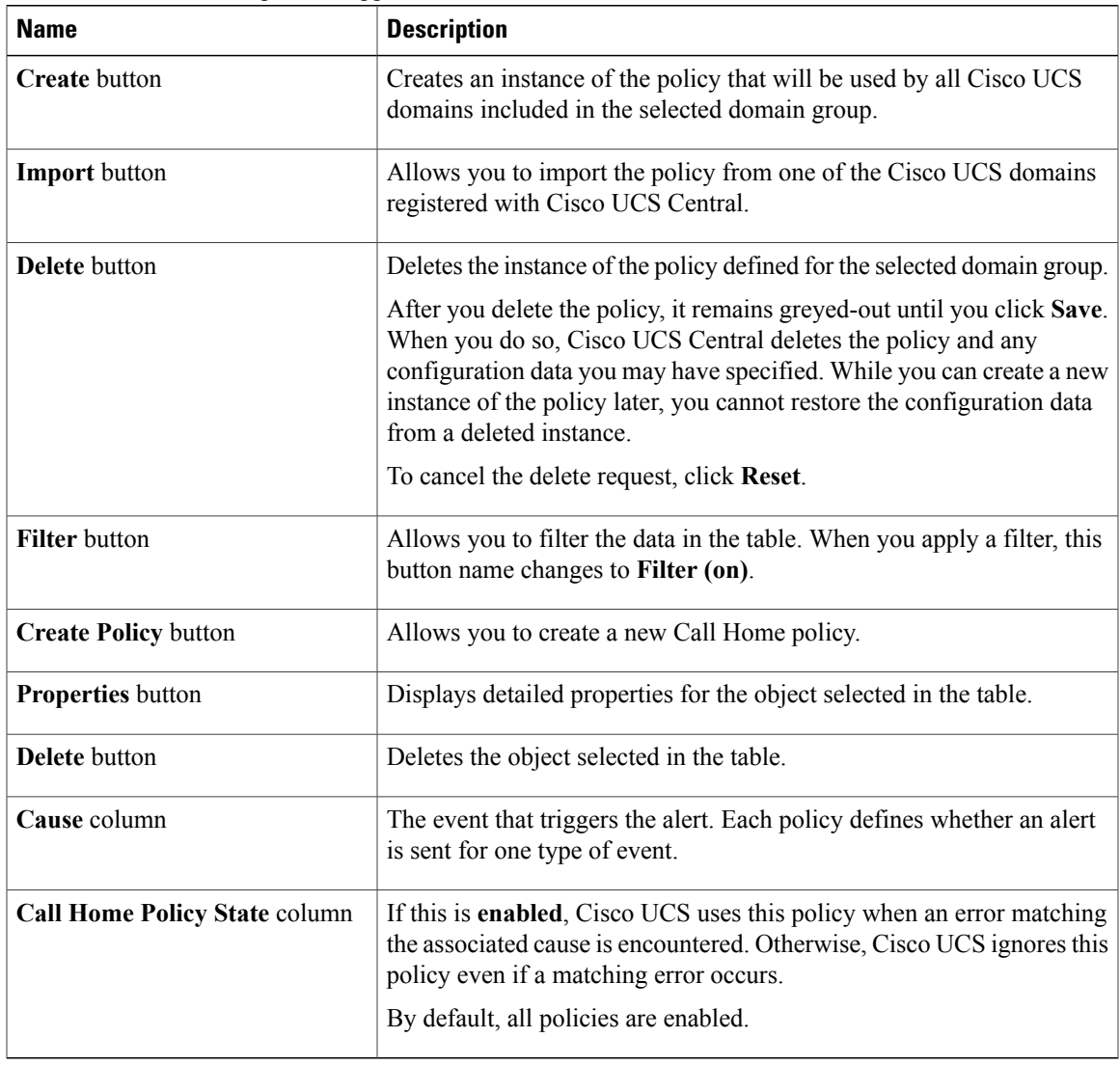

### **Step 12** In the **Work** pane, click the **System Inventory** tab.

**Step 13** In the **Actions** area, complete all applicable fields.

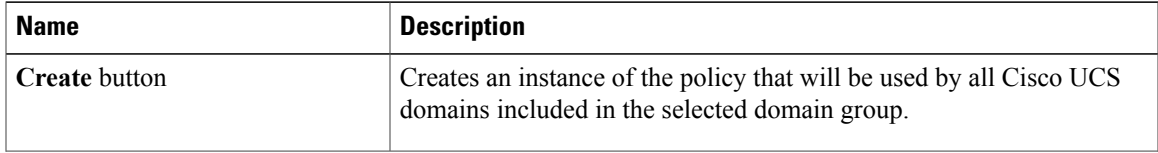

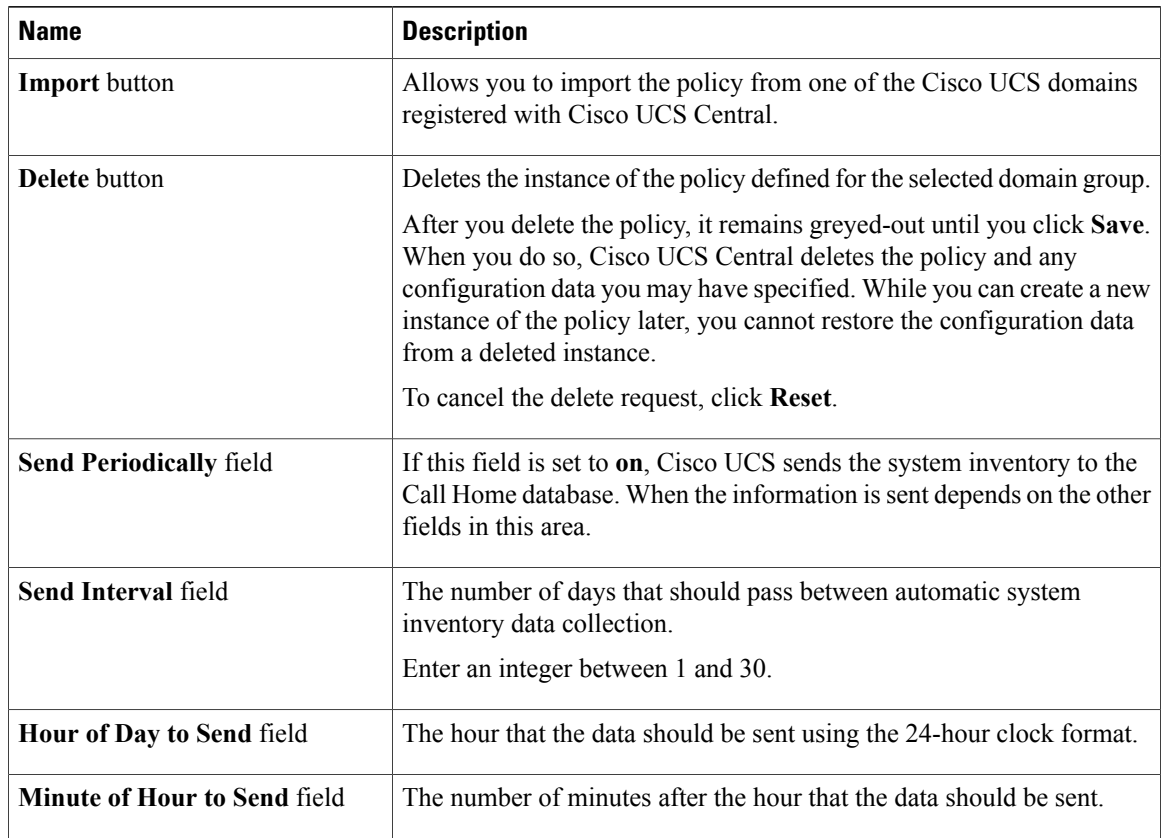

**Step 14** Click **Save**.

# <span id="page-5-0"></span>**Deleting a Call Home Policy**

A call home policy is deleted from a domain group under the domain group root. Call home policies under the domain groups root cannot be deleted.

Deleting a call home policy will remove all profiles, policies and system inventory settings within that policy.

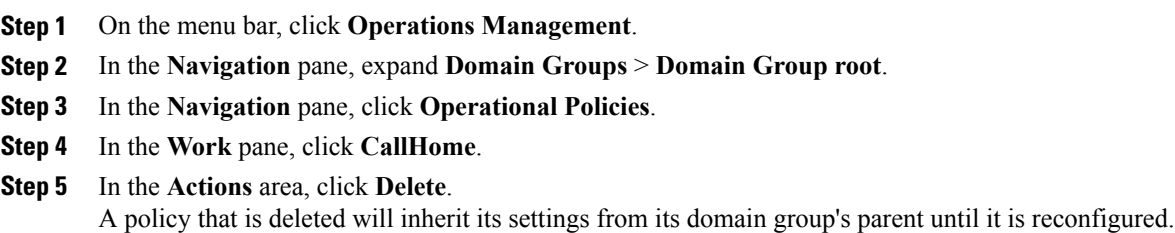

**Step 6** Click **Save**.

# <span id="page-6-0"></span>**Configuring a Profile for a Call Home Policy**

### **Before You Begin**

Before configuring a profile for a call home policy in a domain group under the Domain Group root, this profile and policy must first be created.

- **Step 1** On the menu bar, click **Operations Management**.
- **Step 2** In the **Navigation** pane, expand **Domain Groups** > **Domain Group root**.
- **Step 3** Under the **Domain Groups root** node, do one of the following choices:
	- To configure the policy in the domain group root, click **Operational Policies**.
	- To configure the policy in a specific domain group, expand the node for that domain group and click **Operational Policies**.
- **Step 4** In the **Work** pane, click **CallHome**.
- **Step 5** In the **Work** pane, click the **Profiles** tab.
- **Step 6** In the **Actions** area, click **Create Profile** and complete all applicable fields.
	- a) In the **Create Profile** dialog, click and complete the following fields:

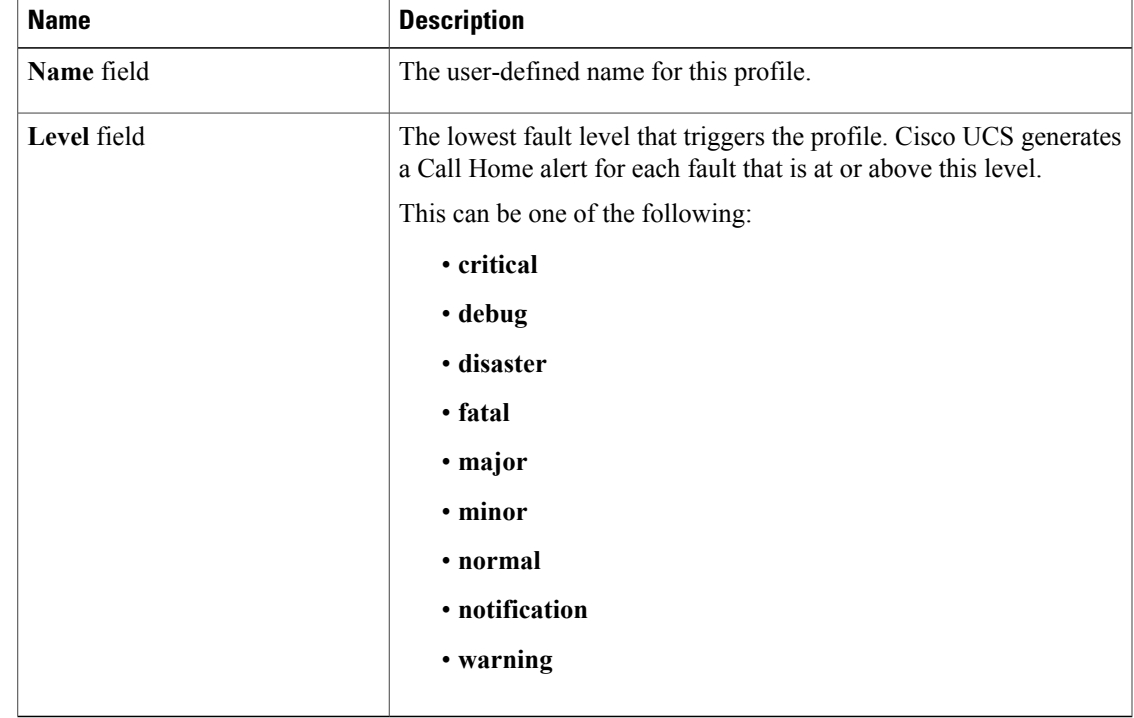

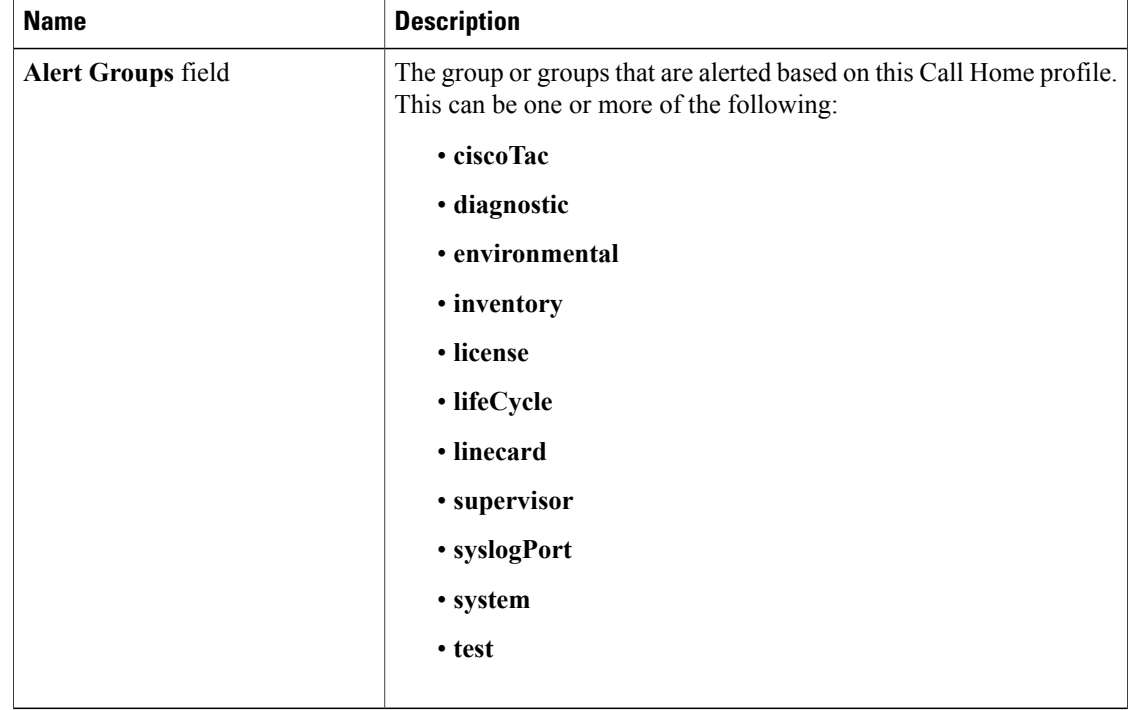

b) In the **Alert Groups** area, complete the following fields:

c) In the **Email Configuration** area, complete the following fields:

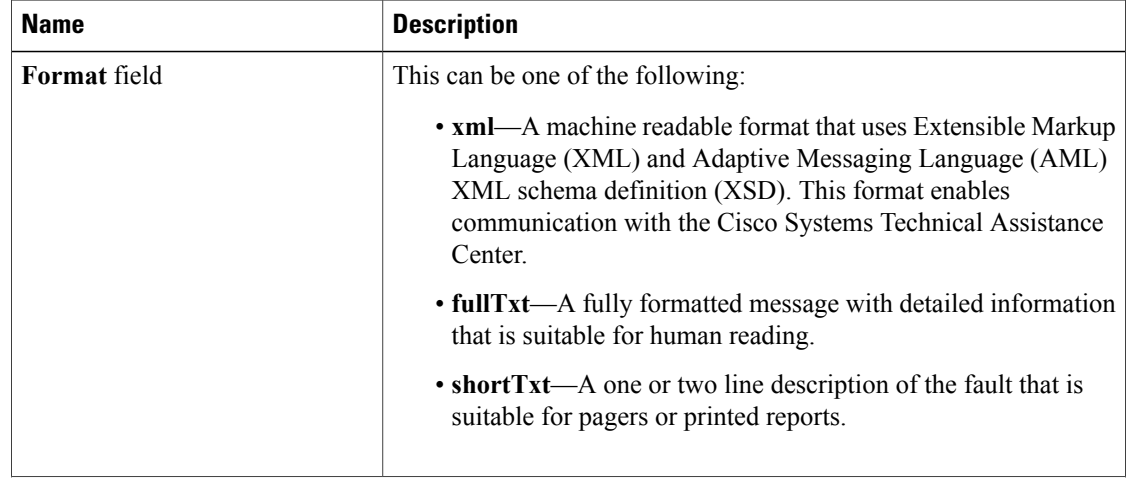

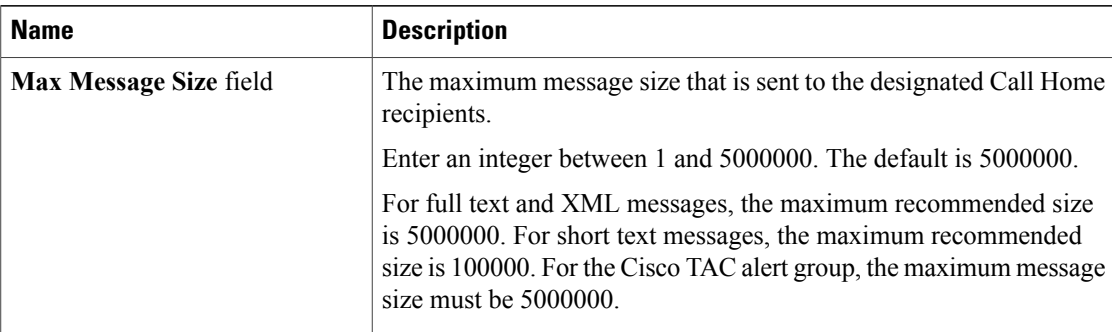

d) In the **Email Recipients** area, complete the following fields:

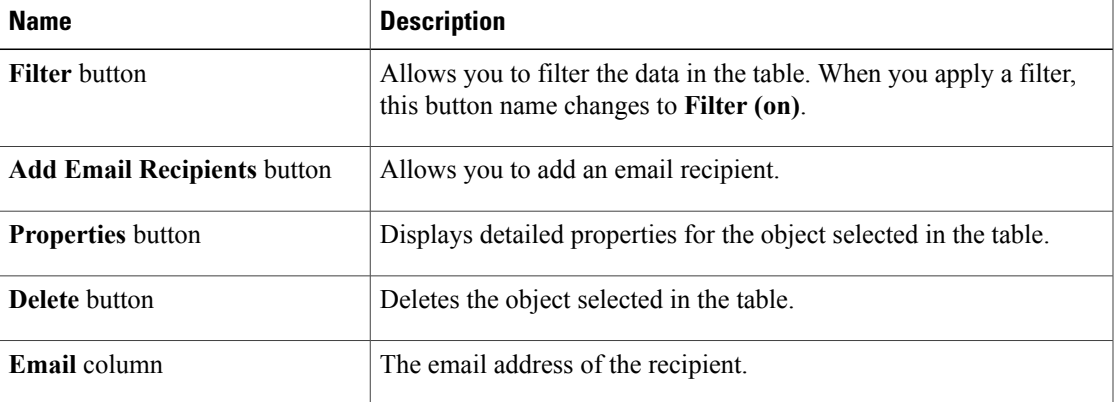

e) Click **OK**.

**Step 7** Click **Save**.

# <span id="page-8-0"></span>**Adding Email Recipients to a Call Home Profile**

## **Before You Begin**

Before adding email recipients to a profile for a call home policy, this profile must first be created.

### **Procedure**

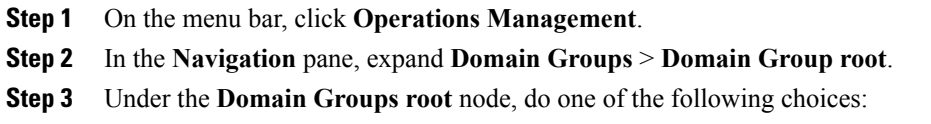

• To configure the policy in the domain group root, click **Operational Policies**.

- To configure the policy in a specific domain group, expand the node for that domain group and click **Operational Policies**.
- **Step 4** In the **Work** pane, click **CallHome**.
- **Step 5** In the **Work** pane, click the **Profiles** tab.
- **Step 6** In the **Work** pane, click an existing profile for adding the email recipient.
- **Step 7** In the **Action** are, click **Add Email Recipients**.
- **Step 8** In the **Add Email Recipients** dialog box, enter an email address for the recipient.
- **Step 9** Click **OK**.
- **Step 10** Click **Save**.

## <span id="page-9-0"></span>**Deleting a Profile for a Call Home Policy**

### **Procedure**

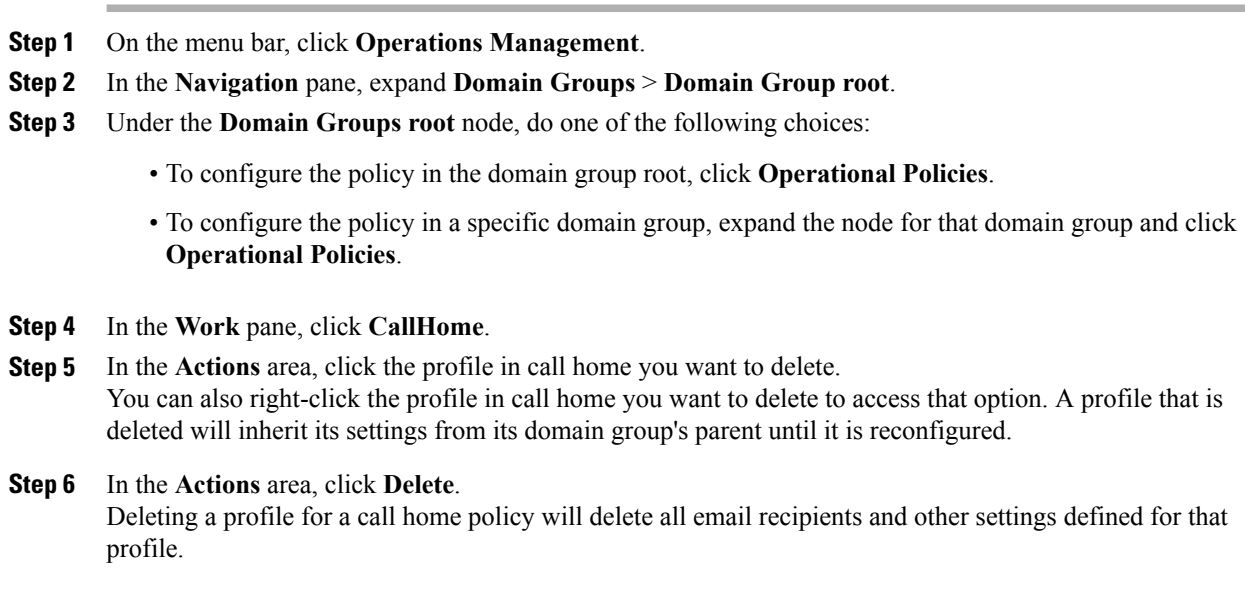

<span id="page-9-1"></span>**Step 7** If Cisco UCS Central GUI displays a confirmation dialog box, click **Yes**.

# **Configuring a Policy for a Call Home Policy**

## **Before You Begin**

Before configuring a policy for a call home policy under a domain group, this policy must first be created. Policies for call home policies under the Domain Groups root were already created by the system and ready to configure.

### **Procedure**

- **Step 1** On the menu bar, click **Operations Management**.
- **Step 2** In the **Navigation** pane, expand **Domain Groups** > **Domain Group root**.
- **Step 3** Under the **Domain Groups root** node, do one of the following choices:
	- To configure the policy in the domain group root, click **Operational Policies**.
	- To configure the policy in a specific domain group, expand the node for that domain group and click **Operational Policies**.
- **Step 4** In the **Work** pane, click **CallHome**.
- **Step 5** In the **Work** pane, click the **Policies** tab.
- **Step 6** In the **Actions** area, click **Create Policy** and complete all applicable fields.
	- a) In the **Create Policy** dialog, click and complete the following fields:

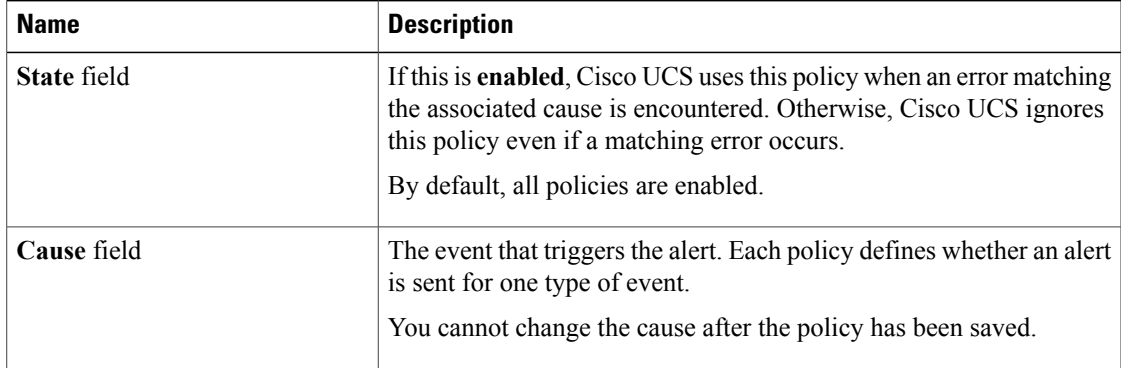

#### b) Click **OK**.

**Step 7** Click **Save**.

# <span id="page-10-0"></span>**Deleting a Policy for a Call Home Policy**

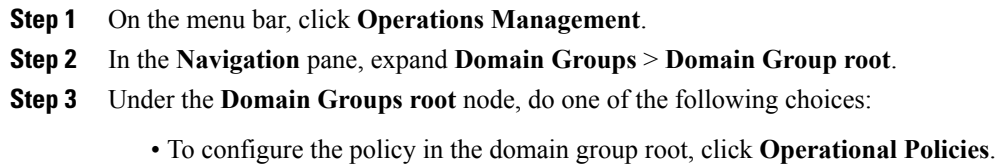

- To configure the policy in a specific domain group, expand the node for that domain group and click **Operational Policies**.
- **Step 4** In the **Navigation** pane, click **Operational Policies**.
- **Step 5** In the **Work** pane, click **CallHome**.
- **Step 6** In the **Actions** area, click the policy in call home you want to delete. You can also right-click the policy in call home you want to delete to access that option. A policy that is deleted will inherit its settings from its domain group's parent until it is reconfigured.
- **Step 7** If Cisco UCS Central GUI displays a confirmation dialog box, click **Yes**.